## Adobe Acrobat Enterprise ID Login

1. Click on **Sign In** in the top right corner of the window, you will be presented with a separate Sign In screen

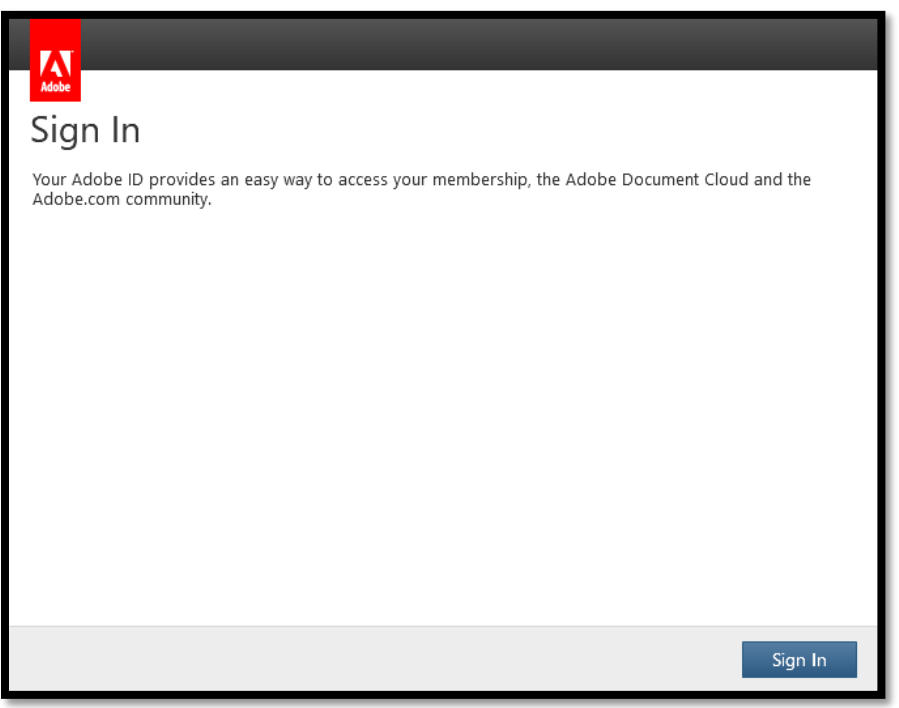

2. Click on **Sign In**, you will then be presented with the following screen

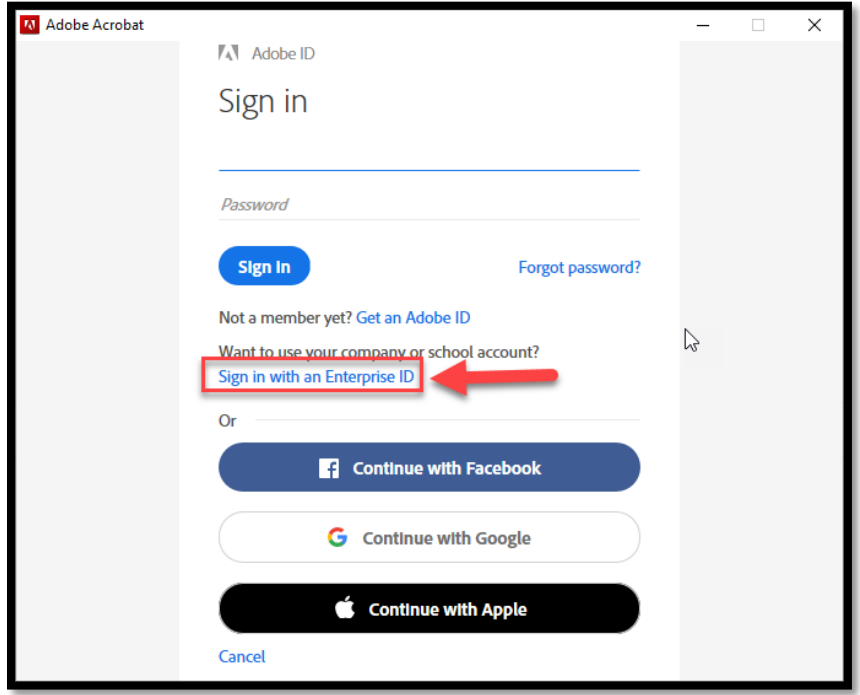

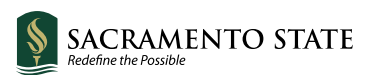

3. Click on **Sign in with an Enterprise ID**, start entering your Sac State Username and a prompt will appear to enter your SacState credentials

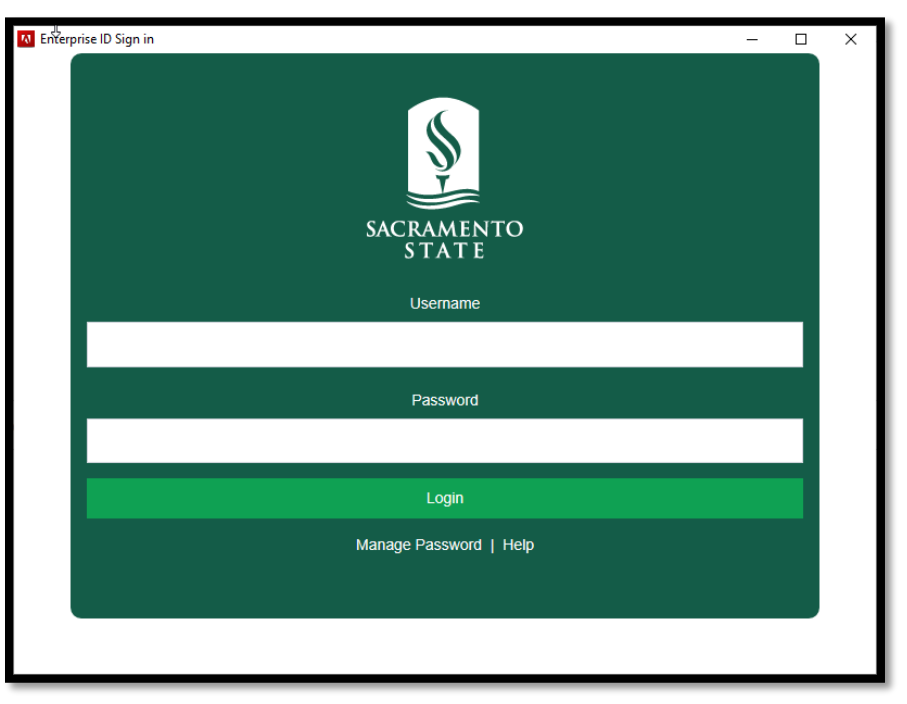

- 4. If you have DUO Authentication set up, please have your authentication method ready to proceed. Please disregard if you do not have DUO Authentication enabled
- 5. Once authenticated, your Adobe License will be active and all the features of Adobe Pro will be available